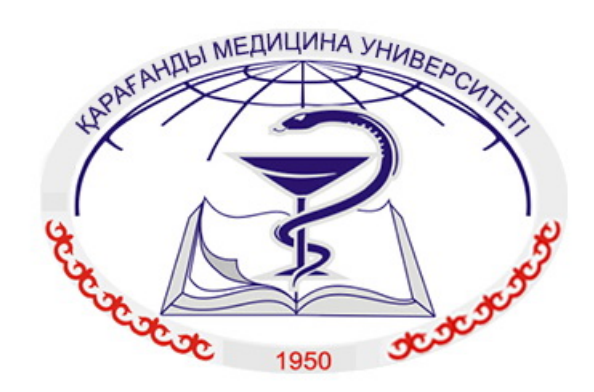

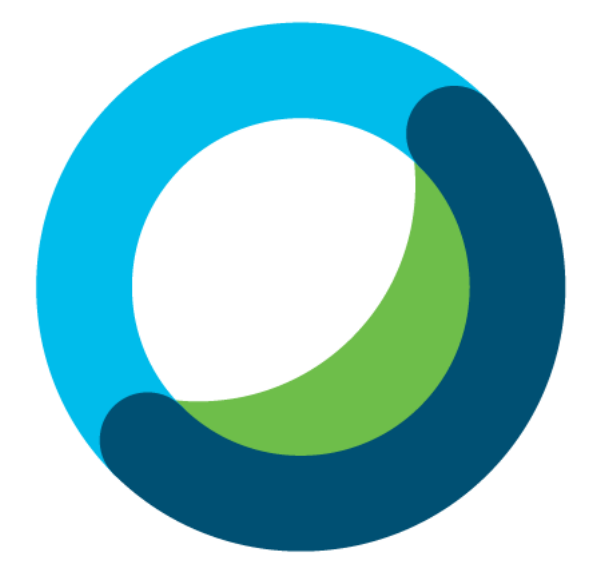

# **Webex Meetings**

КРАТКОЕ РУКОВОДСТВО

*17 июля 2020 г.*

# **Содержание**

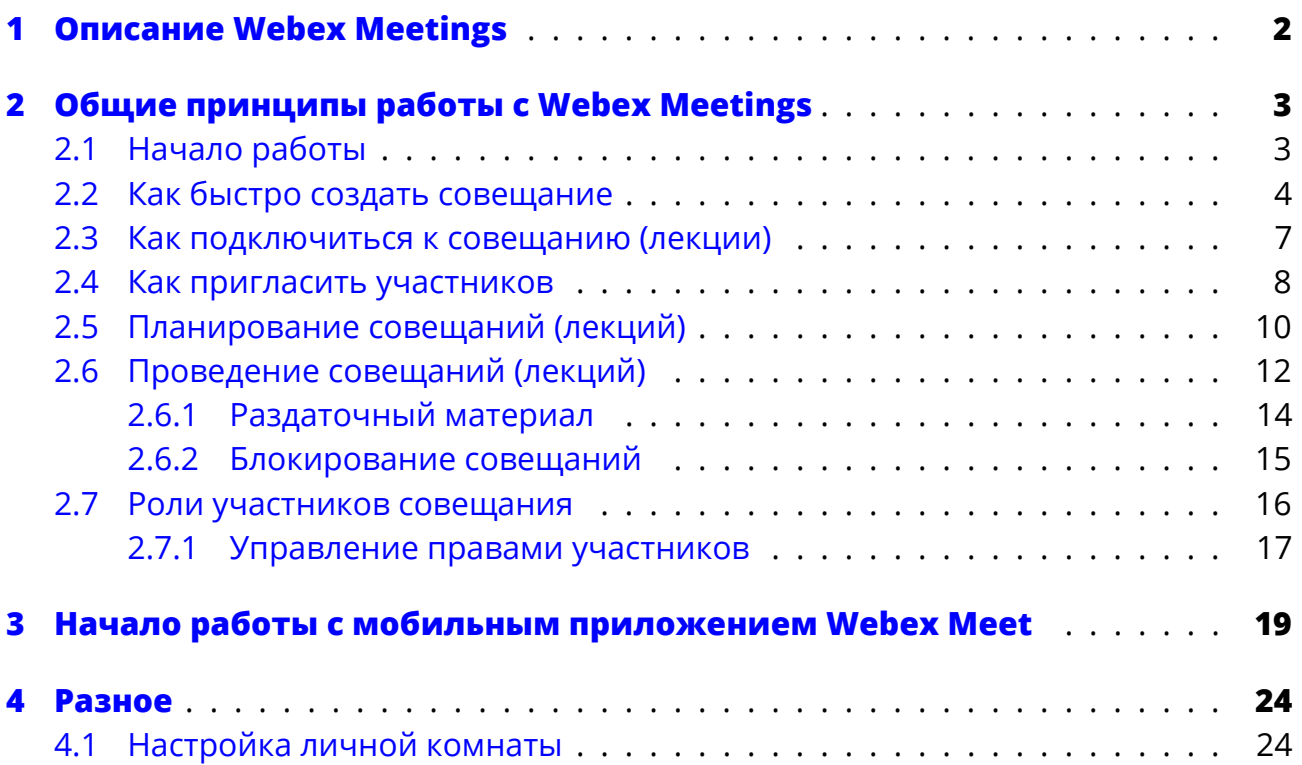

# **Описание Webex Meetings**

<span id="page-2-0"></span>**Webex Meetings** — это платформа для организации видеосовещаний и лекций, которая предлагает возможности:

- > Записи совещаний
- > Проведения опросов
- > Назначения ролей участников (докладчик, организатор, участник, стенографист)
- > Совместной работы (доступ к экрану, приложениям)

Работать с Cisco Webex можно на любом мобильном устройстве, находясь в любой точке планеты, однако, для наиболее комфортной работы **важно наличие высокоскоростного интернет-соединения**.

Webex доступен в виде:

- > Веб-приложения, работа с которым происходит в браузере после входа на корпоративный Webex-портал qmu.webex.com. Для входа нужно использовать свои корпоративные учетные данные (почта, пароль).
- > Настольного приложения для Windows **[Webex M](qmu.webex.com)eetings**, которое можно скачать на главной странице Webex-портала. Установка очень проста — нужно лишь скачать файл установки, запустить, нажать два раза «Далее» и всё. При этом автоматически установится надстройка для вашего браузера.
- > Мобильного приложения **Webex Meet**, которое можно скачать в стандартном магазине приложений для вашего мобильного устройства — Google Play для Android, либо Apple App Store для iOS.

Если возникнут трудности с установкой или работой с приложениями, смело обращайтесь в службу технической поддержки университета — «Компьютерная Помощь» (вн. номер: 1247, email: support@qmu.kz)

Доступ к полному функционалу Webex определяется наличием именной лицензии Webex. Чтобы получить именную лицензию Webex для возможности пользоваться системой, обращайтесь к руководству Университета.

Официальную справку по Webex Meetings можно просмотреть по ссылке: https://help.webex.com/ld-nyw95a4-CiscoWebexMeetings/Webex-Meetings#Get-Started.

Официальную справку по Webex Events можно просмотреть по ссылке: [https://help.webex.com/ld-7srxjs-CiscoWebexEvents/Webex-Events.](https://help.webex.com/ld-nyw95a4-CiscoWebexMeetings/Webex-Meetings#Get-Started)

# **Общие принципы работы сWebex Meetings**

# <span id="page-3-0"></span>**Начало работы**

<span id="page-3-1"></span>Независимо от того, используете ли вы веб-приложение, настольное или мобильное приложение — общие принципы и элементы управления одинаковы, однако **для проведения рабочих совещаний и лекций со студентами Организатору настоятельно рекомендуется использовать настольное приложение**.

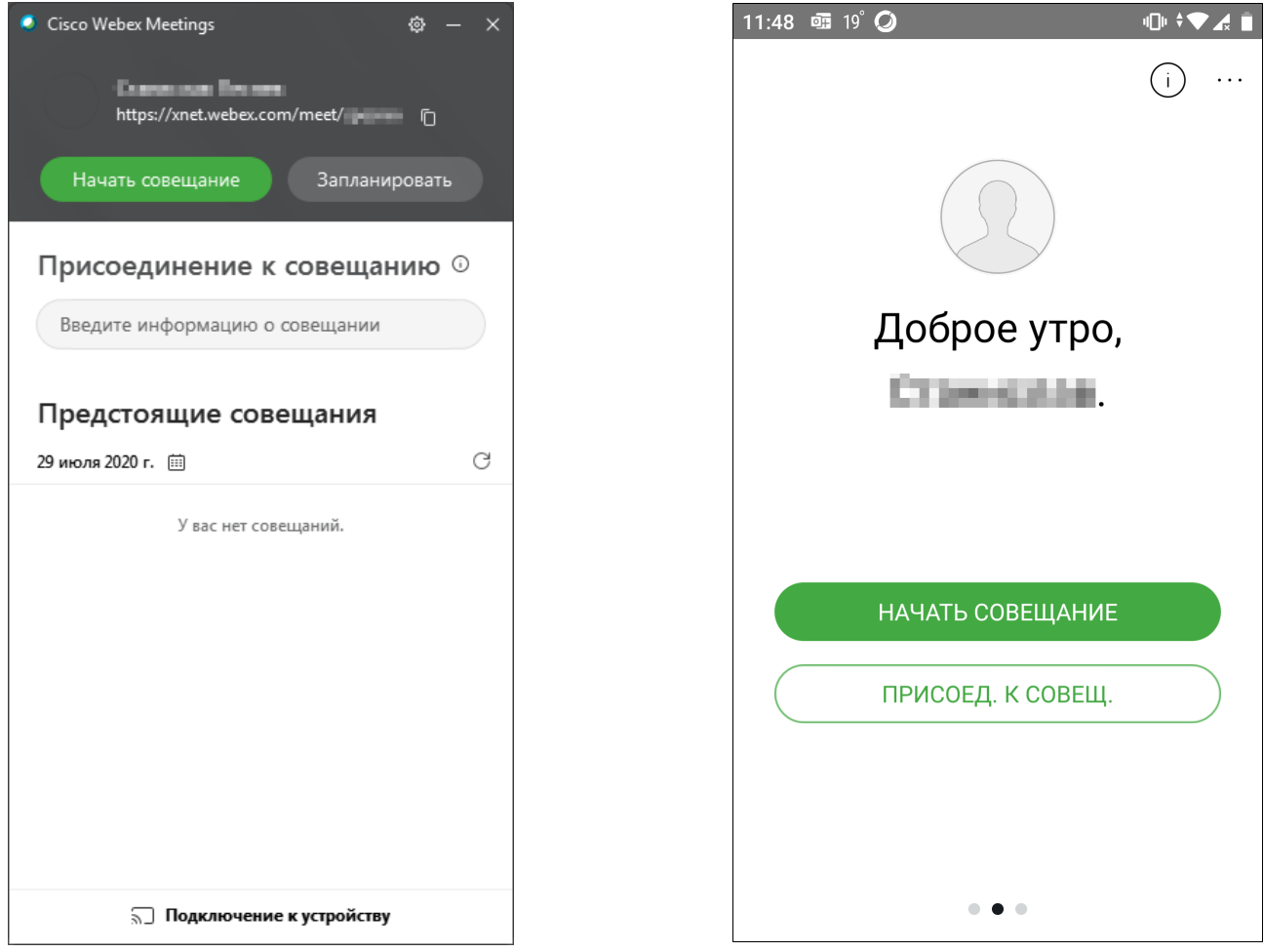

Главное окно настольного приложения Главное окно мобильного приложения

Создание и планирование совещаний в веб-приложении происходит в *персональной виртуальной комнате* для переговоров, в которую можно попасть совершив вход под своими **корпоративными учетными данными** (как на компьютере).

Чтобы войти в персональную комнату с[овещаний, необхо](https://webex.qmu.kz)димо на главной странице щелкнуть на кнопку **«Войти»** и ввести свои учетные данные:

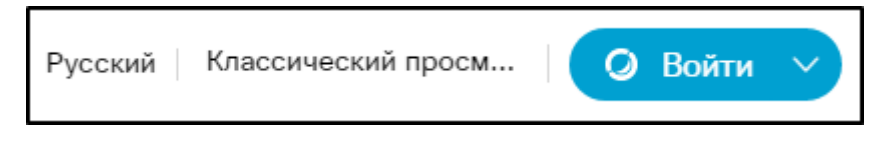

## <span id="page-4-0"></span>**Как быстро создать совещание**

Во всех версиях для быстрого начала совещания на главном экране персональной комнаты находится большая зелёная кнопка — **«Начать совещание»**.

После нажатия кнопки появится окно предварительных настроек, в котором нужно выбрать устройство для аудио (гарнитура, телефон), включить (выключить) микрофон или камеру.

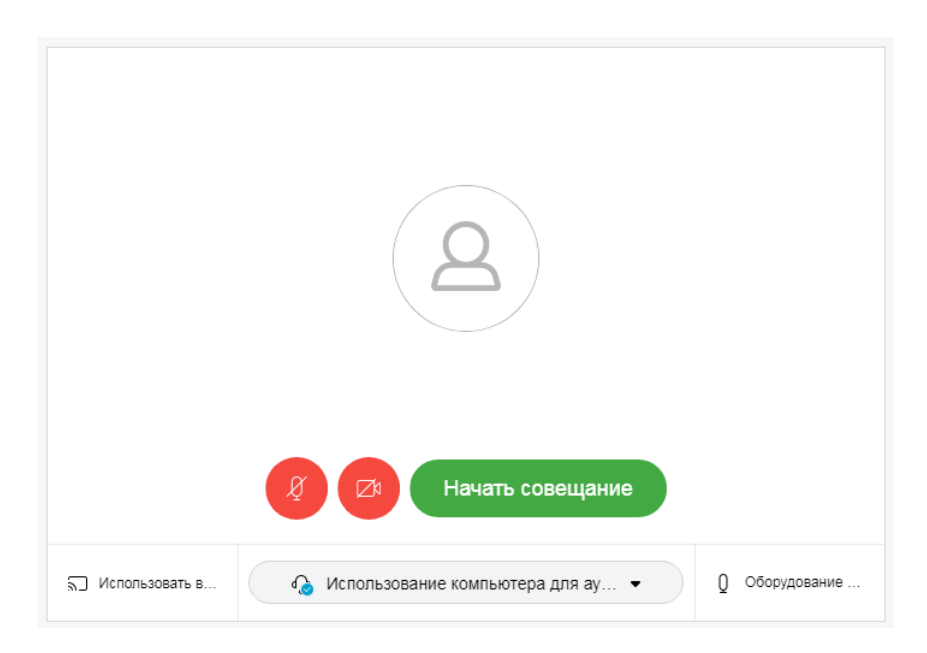

*Настольное и Веб-приложение*

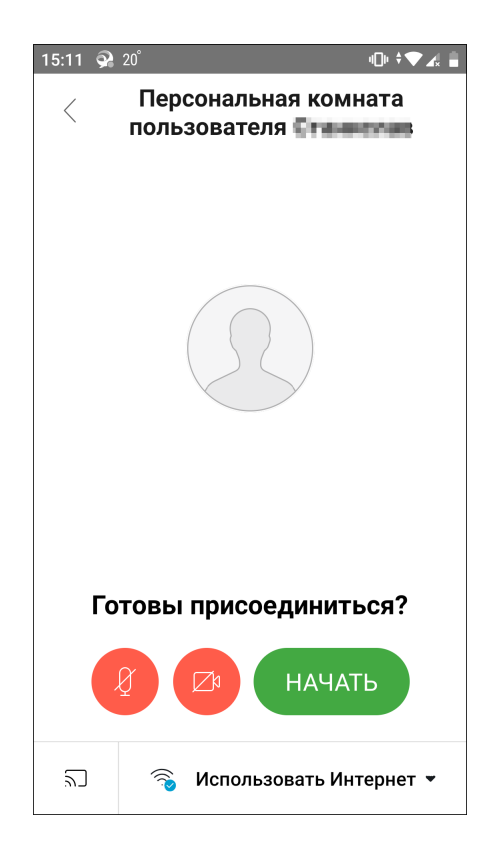

*Мобильное приложение*

При выборе устройства для аудио рекомендуется использовать один из двух вариантов:

1. **Использование компьютера для аудио** — это позволит использовать встроенные микрофон и динамики компьютера (если работаете с ноутбука), либо гарнитуру (наушники с микрофоном).

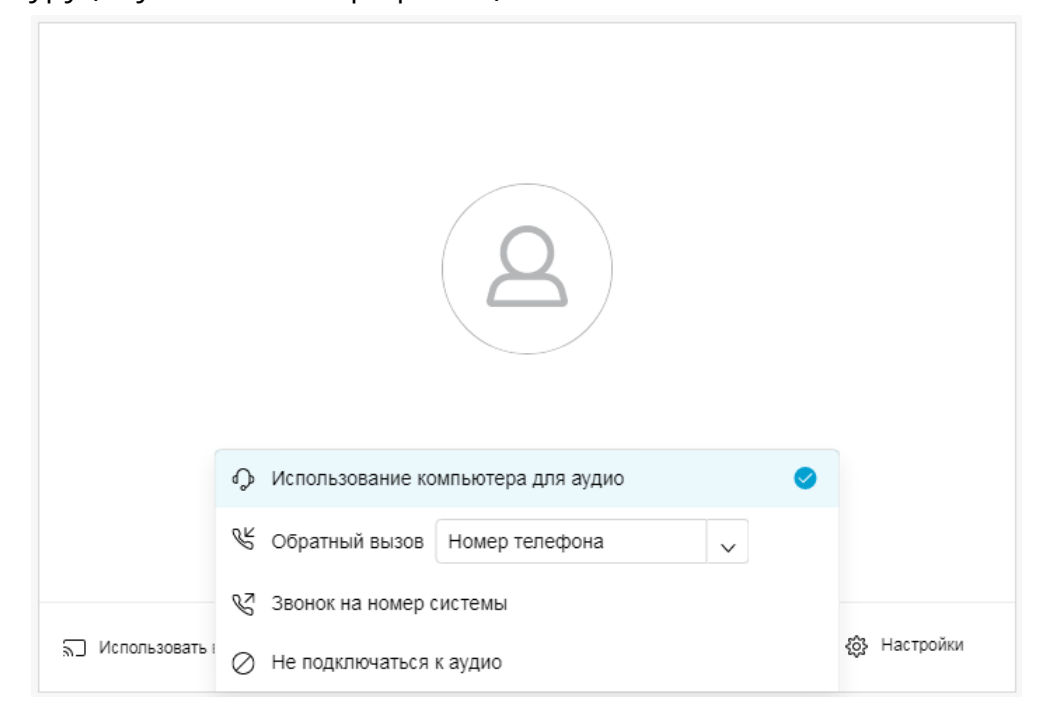

В мобильной версии аналогом является опция **«Использовать Интернет»**:

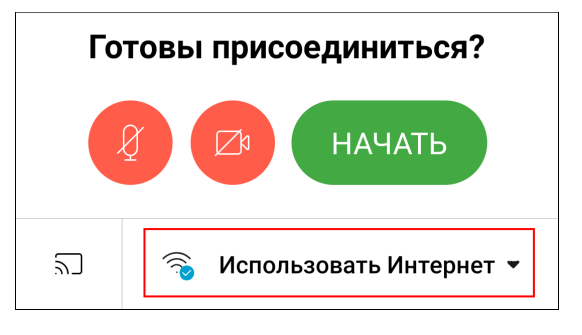

2. **Обратный вызов** (только для Настольного и Веб-приложения)— позволяет использовать рабочий телефон для приема и передачи аудио.

**ВНИМАНИЕ!** Для подключения этим способом нужно обязательно поставить галочку на пункте «Позвонить на внутренний номер МУК» и ввести свой внутренний рабочий номер.

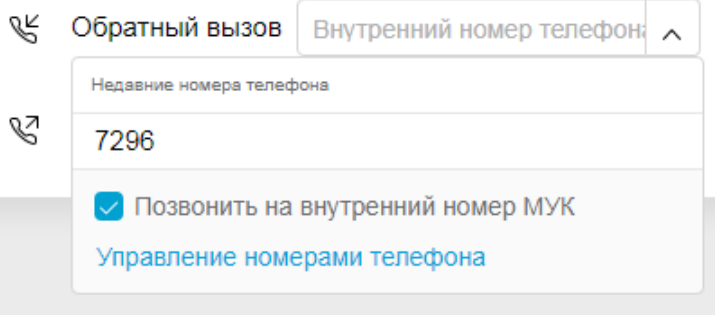

Наконец, щелкаем **«Начать совещание»**. Если вы выбрали Обратный вызов, система позвонит на ваш телефон и нужно поднять трубку — общение будет происходить через него. Теперь остается дождаться участников и всё, можно работать.

**СОВЕТ**: Когда подключается множество участников, громкий фоновый шум становится проблемой. В этом случае, Организатор совещания может избирательно либо полностью отключать микрофоны участников. Кнопка отключения микрофона находится возле имени участника в списке участников.

В веб-версии общая кнопка отключения микрофонов находится в нижней части панели участников:

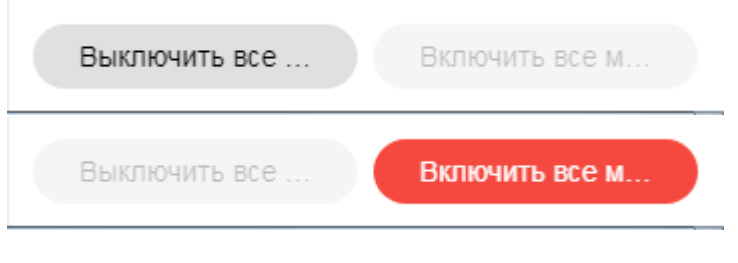

#### *Веб-приложение*

В настольном приложении управление микрофонами находится в контекстном меню, которое открывается при щелке **правой кнопкой мыши** на имени участника в панели участников:

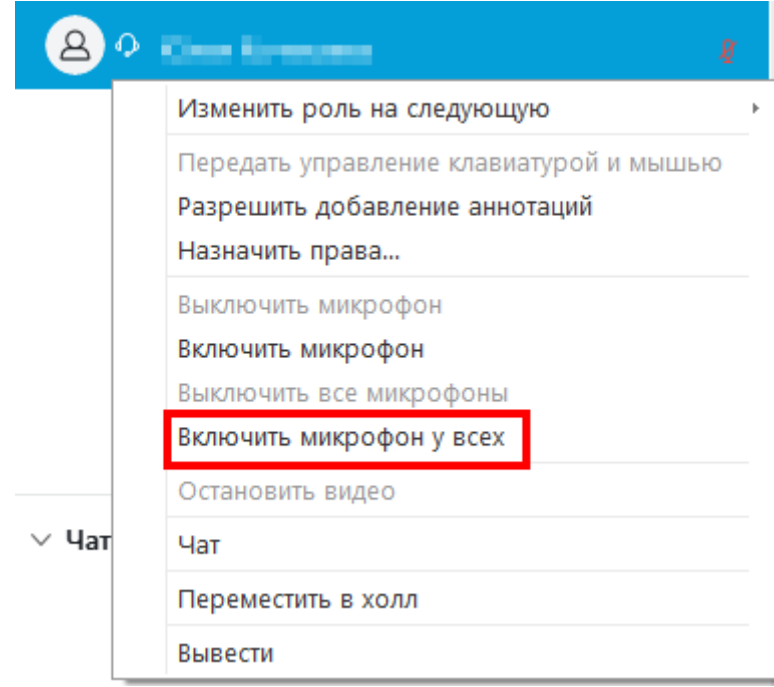

*Настольное приложение*

## <span id="page-7-0"></span>**Как подключиться к совещанию (лекции)**

В *веб-приложении* под названием вашей комнаты указана ссылка для подключения к совещанию (1):

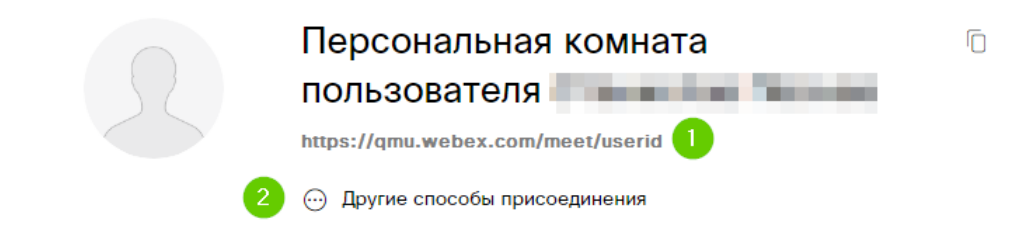

В настольной версии информацию можно просмотреть в левом верхнем углу окна:

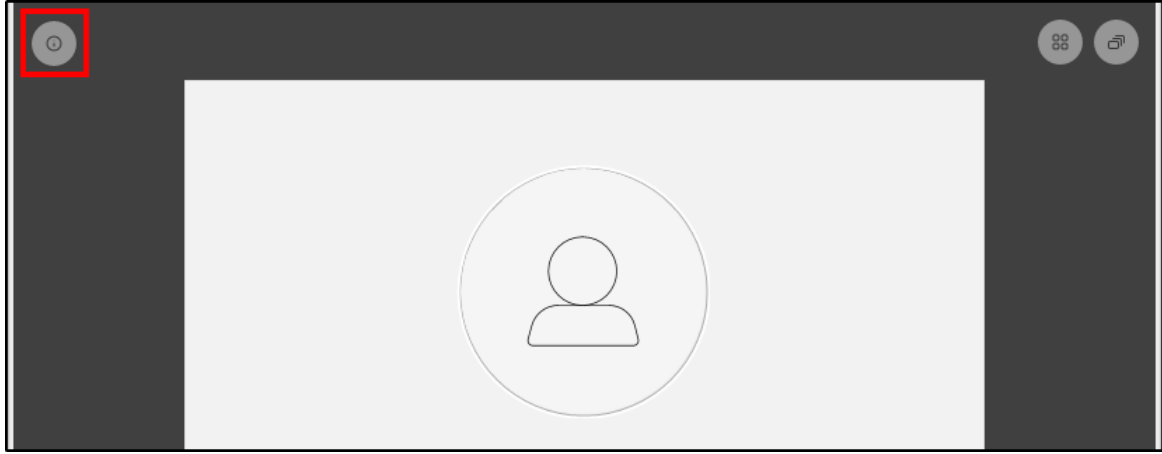

Формат ссылки — qmu.webex.com/meet/**логин**. Сообщите её участникам, и они смогут оперативно подключиться, введя этот адрес в адресной строке бразуера.

Кроме этого, **есть еще несколько способов подключения** к совещанию:

> **По номеру совещания** (2) — организатор может его узнать, щелкнув на ссылку «Другие способы присоединения» там же, под названием комнаты. В этом случае, участники должны зайти на портал Webex (qmu.webex.com) и в строке поиска ввести номер совещания, после чего произойдет подключение. Номер совещания генерируется автоматически при планировании совещания через Webex.

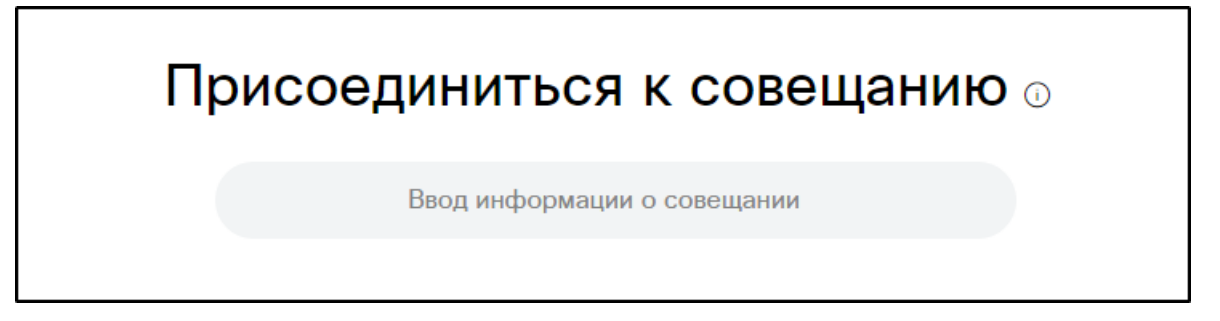

> **Через Jabber** (только для сотрудников) — адрес, который можно набрать в Jabber, чтобы подключиться к совещанию. Адрес имеет формат**логин**@qmu.kz Участник вводит адрес в поле поиска Jabber:

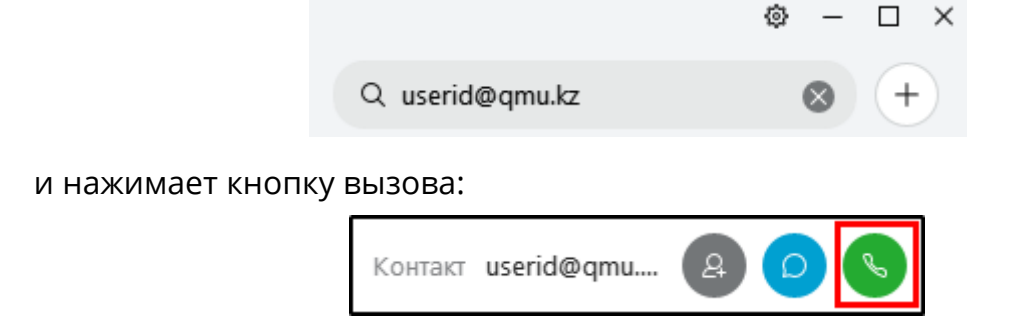

> Если участники используют Microsoft Teams или Skype for Business, для них формат ссылки будет немного отличаться — **логин**.qmu@**lync**.webex.com

### <span id="page-8-0"></span>**Как пригласить участников**

Чтобы пригласить участников, нажмите на кнопку «Другие параметры» (1) и в появившемся меню выберите пункт «Пригласить и напомнить» (2):

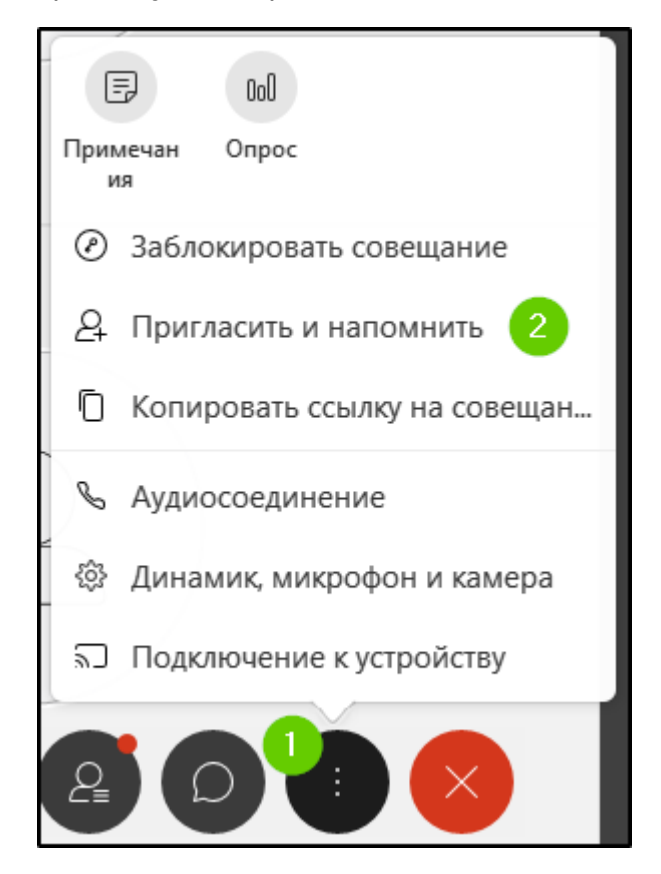

Если вы хотите пригласить сотрудников МУК или студентов нажмите «Пригласить с помощью локальной электронной почты»:

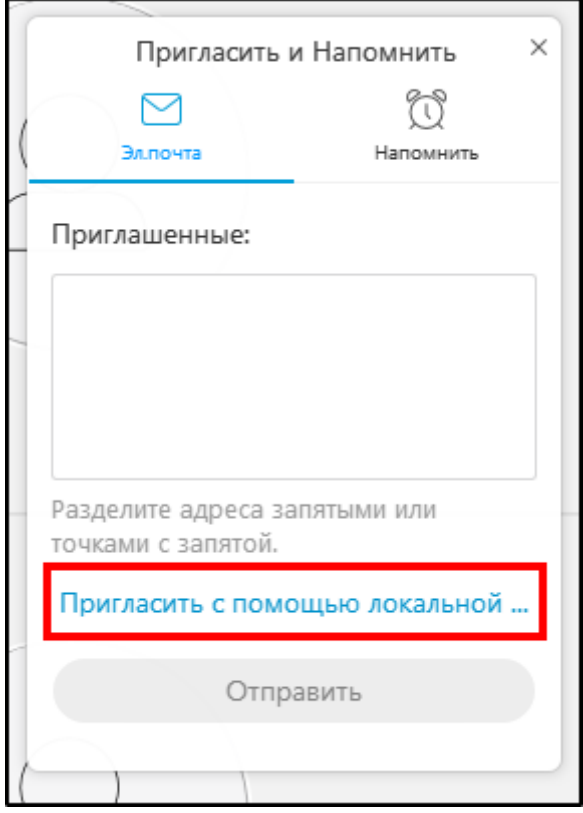

Получателям придет письмо с инструкциями и ссылкой для присоединения:

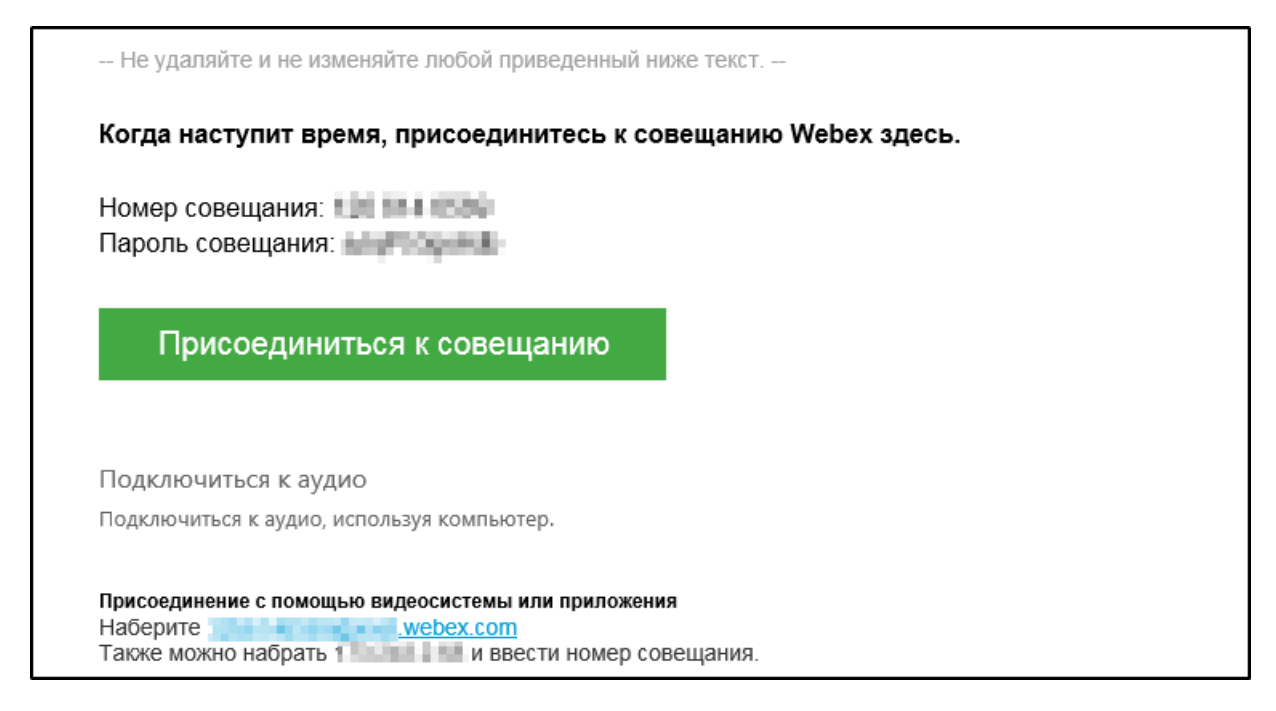

# <span id="page-10-0"></span>**Планирование совещаний (лекций)**

#### **Веб-приложение**

Если вы хотите запланировать совещание, щелкните кнопку **«Запланировать»** (либо на главной странице комнаты, либо в разделе «Совещания»). Откроется меню с параметрами совещания:

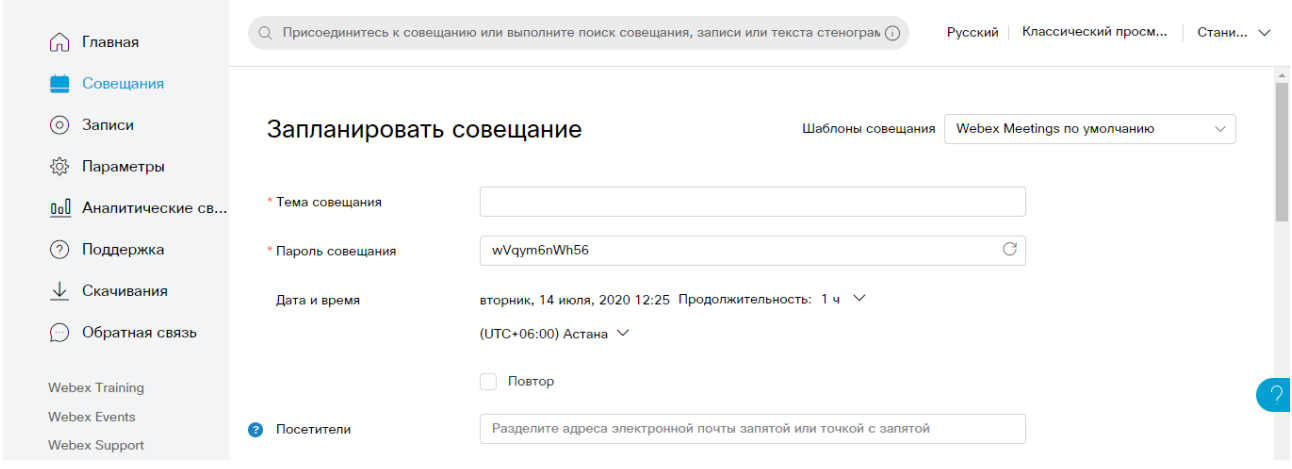

К основным параметрам совещания относятся:

- > Тема совещания
- > Пароль совещания (создается автоматически)
- > Дата и время проведения совещания
- > Список посетителей (участников совещания)

Ниже находится перечень дополнительных параметров совещания, куда входят следующие опции:

- > Требование наличия учетной записи на сайте Webex
- > Автоматическая запись совещания с момента начала
- > Управление функционалом совещания: разрешение или запрет чата, примечаний, передачи файлов, стенографирования (тестовая запись речи)
- > Управление правами участников конференции: возможности сохранять, печатать, просматривать список участников, удаленно управлять приложением, браузером, рабочим столом, просматривать любый документы и страницы

После настройки совещания нажмите «Начать» и тогда всем указанным участникам на почту придет приглашение с необходимой информацией для подключения. Самый простой способ подключиться — нажать в письме-приглашении большую зеленую кнопку **«Присоединиться к совещанию»**.

#### **Настольное приложение**

Настольное приложение интегрируется с планировщиком Outlook, поэтому после щелчка по кнопке «Запланировать», откроется стандартное окно планирования собрания Outlook:

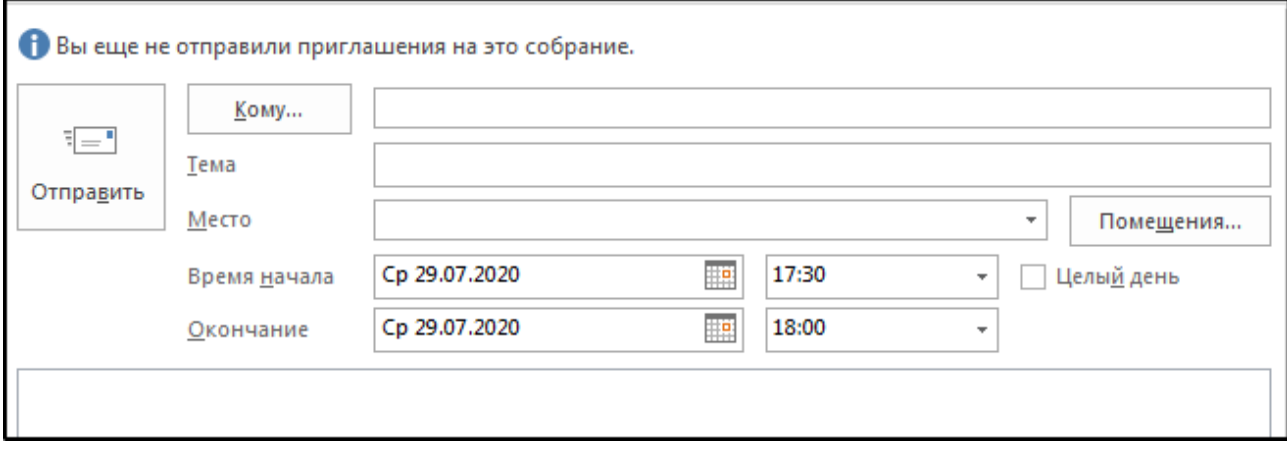

Вместе с ним откроется окно настроек совещания. В принципе, ничего настраивать здесь не нужно, поэтому достаточно щелкнуть «ОК».

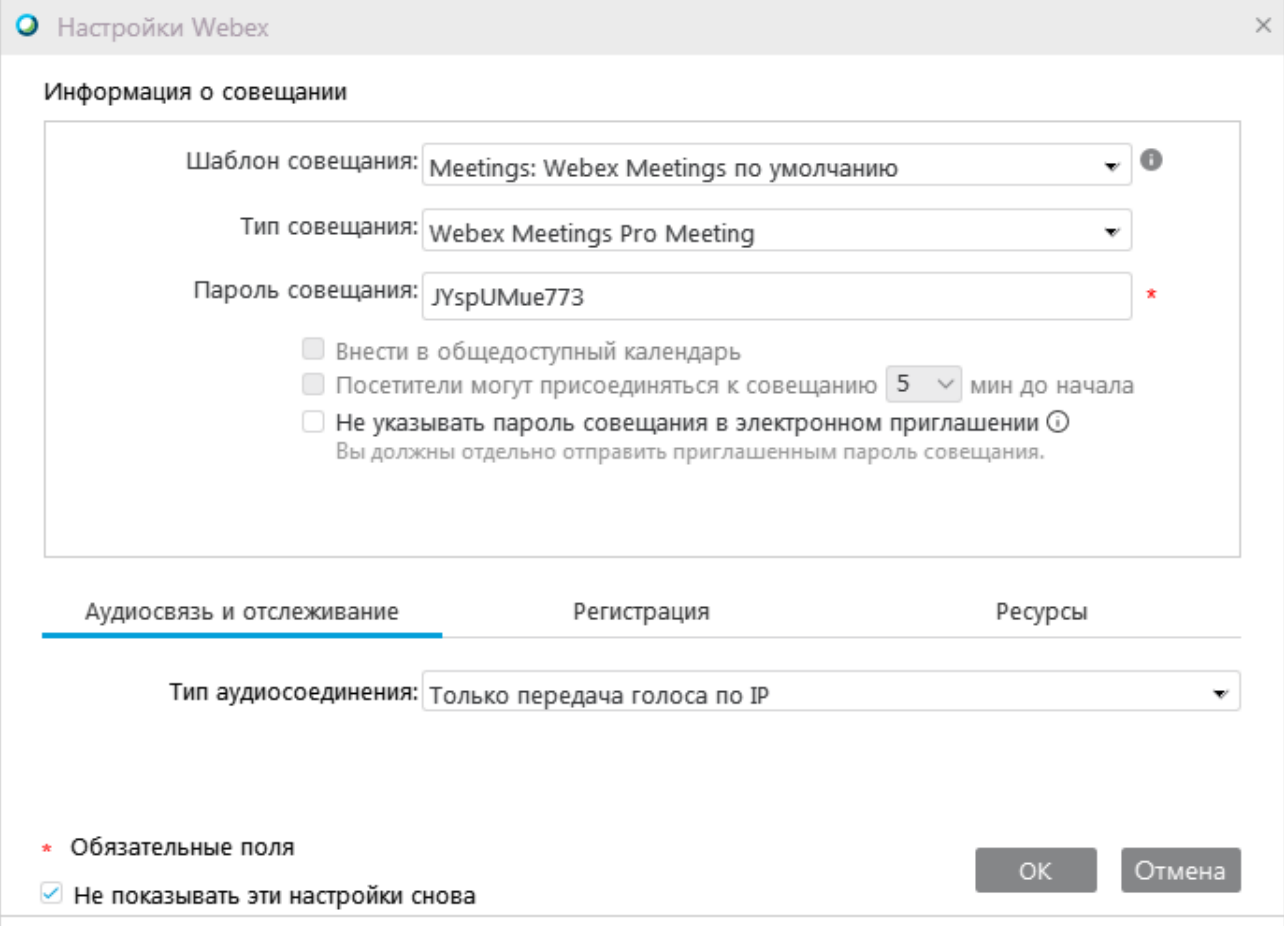

# <span id="page-12-0"></span>**Проведение совещаний (лекций)**

В центре окна отображается тот, кто сейчас говорит, либо совместный контент (например, экран компьютера выступающего). В веб- и настольной версиях приложения внизу окна расположен следующий набор элементов управления:

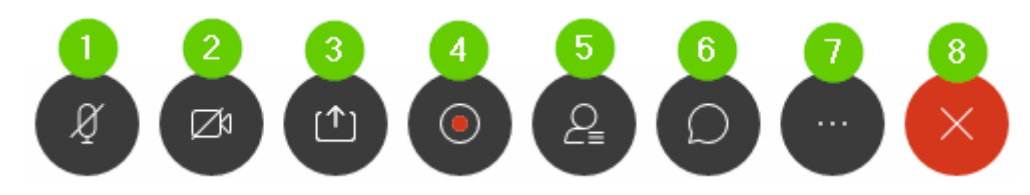

- 1. Включить / выключить микрофон
- 2. Включить / выключить камеру
- 3. Предоставить совместный доступ: показать весь свой экран, либо конкретное приложение:

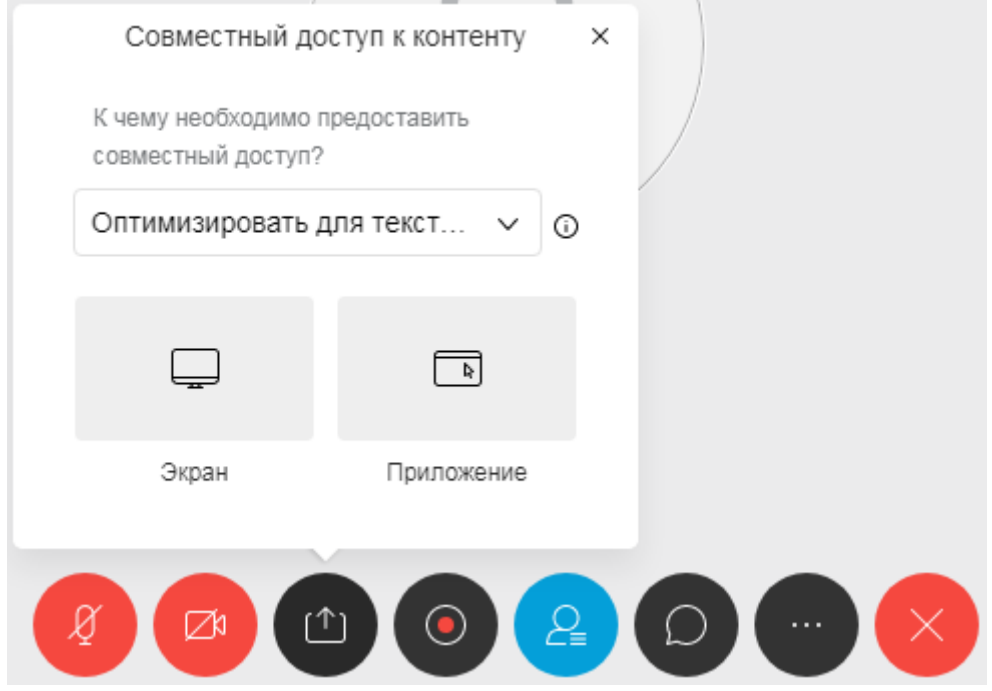

- 4. Включить запись совещания (только Организатор). Запись можно просмотреть в персональной комнате, в разделе «Записи»
- 5. Показать панель участников, в которой можно переключать роли участников, включать/выключать их микрофоны, если мешают посторонние шумы, отключить звуковой сигнал при входе и выходе участников.
- 6. Показать панель общего чата
- 7. Дополнительные параметры совещания:

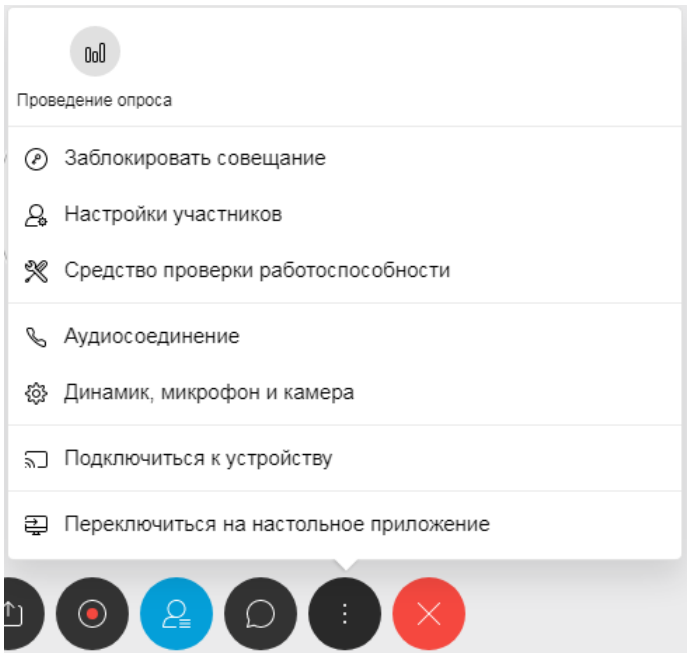

8. Покинуть совещание (или Завершить совещание, если вы — Организатор)

В мобильной версии набор элементов управления несколько отличается (все элементы можно просмотреть, если нажать на кнопку с тремя точками), но в целом предлагает тот же функционал:

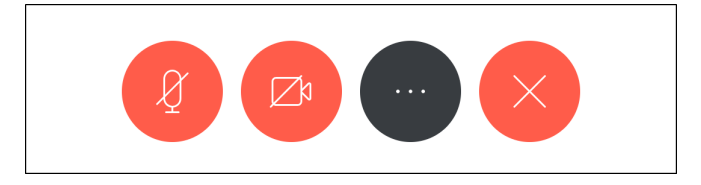

Расширенные опции:

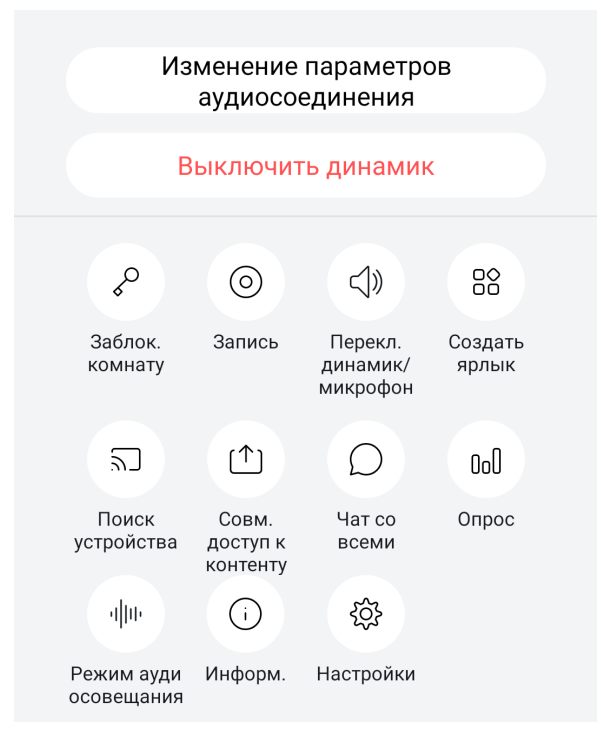

### <span id="page-14-0"></span>**Раздаточный материал**

Организатор может открывать общий доступ к файлам (только в настольном приложении) — т.е. обеспечивать раздаточный материал. Для этого в верхнем меню, в разделе Файл, необходимо выбрать пункт **Передать...**

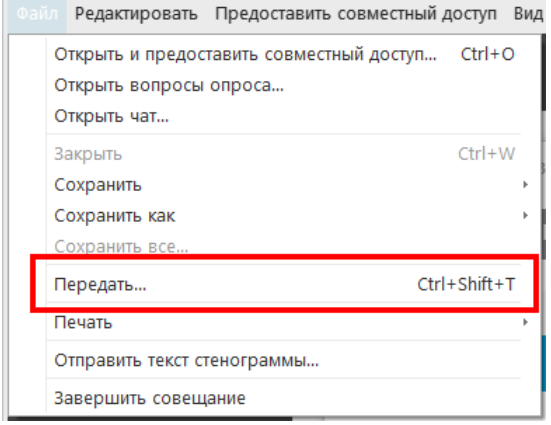

В появившемся окне нужно щелкнуть на кнопке «Предоставить совместный доступ к файлу» и выбрать файл.

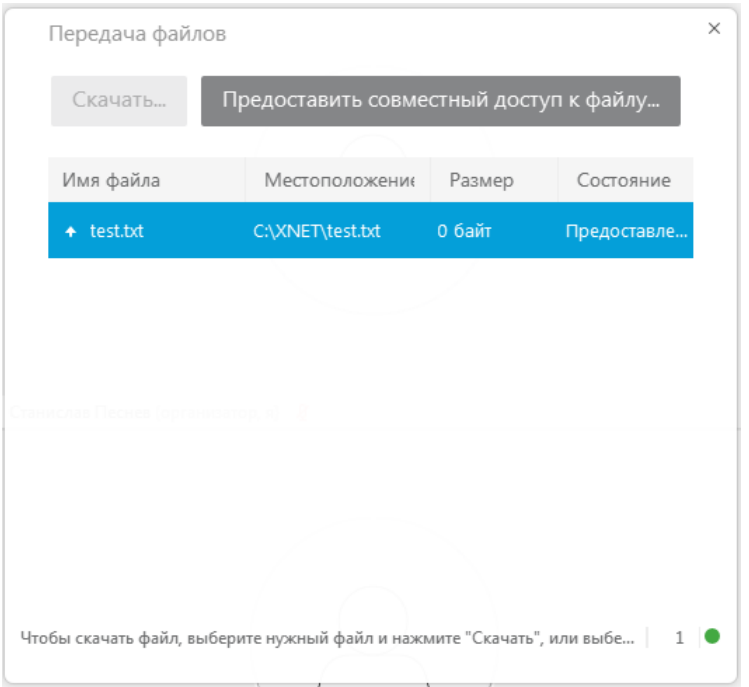

После этого у участников откроется окно со списком файлов. В этом окне они могут выбрать необходимый файл, после чего им нужно нажать кнопку «Скачать».

#### <span id="page-15-0"></span>**Блокирование совещаний**

Организатор совещания может блокировать совещание, чтобы никто больше не присовединялся. Чтобы заблокировать совещание нажмите на кнопку «Другие параметры» и выберите пункт «Заблокировать совещание»:

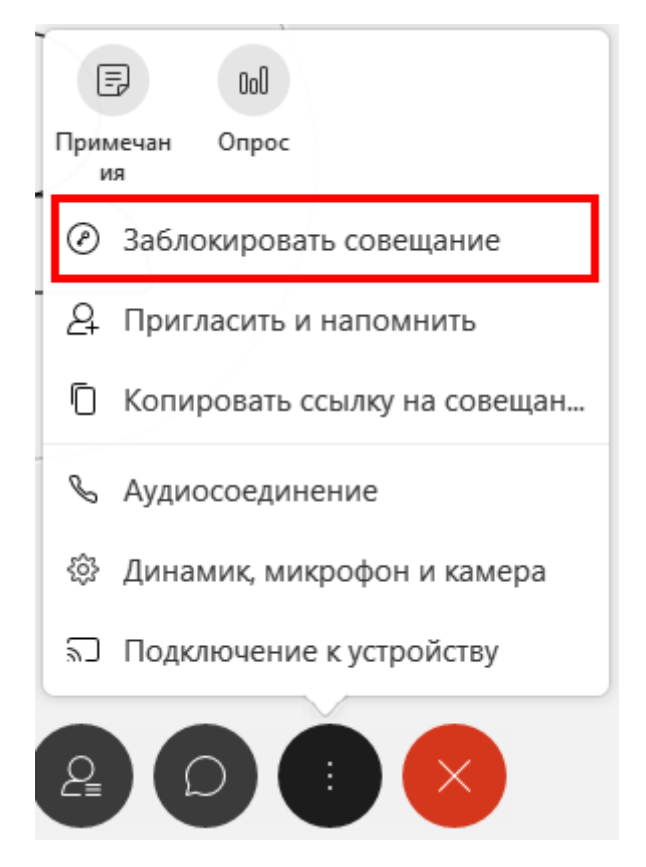

Чтобы разблокировать совещание, нужно проделать те же самые действия.

### <span id="page-16-0"></span>**Роли участников совещания**

Участникам совещаний назначаются определенные роли, которые определяют набор «полномочий». Всего ролей 4, однако в зависимости от используемой версии Webex, доступны могут быть не все.

- > Организатор (Host) тот, кто создал совещание. Оганизатор может переключать роли участников, начинать и заканчивать совещание, включать запись совещания, обеспечивать совместный доступ к файлам. Кроме того, организатор может включать или выключать микрофоны участников (отдельно или все сразу).
- > Докладчик (Presenter) тот, кто может показывать контент остальным для совместной работы (например свой экран или окно конкретного приложения), делиться документами, активировать режим виртуальной белой доски для рисования и пометок поверх окна приложения.
- > Слушатель (Attendee) участник, не являющийся ни Организатором, ни Докладчиком. По умолчанию все участники (кроме Организатора) подключаются как Слушатели.
- > Стенографист (Closed Captionist) специальный человек, который ведет текстовую запись совещания.

В *веб-версии*, для того, чтобы назначить участника Организатором, необходимо щелкнуть на три точки возле имени участника в панели участников:

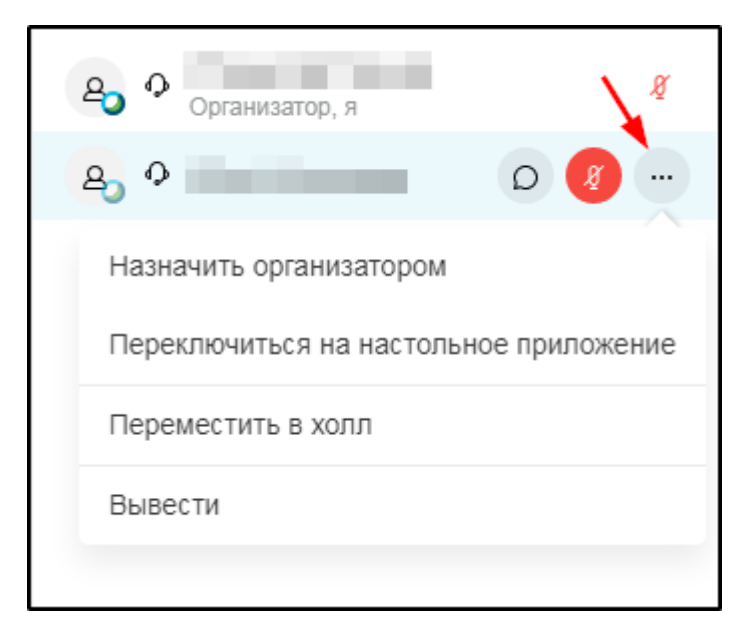

Чтобы сделать участника Докладчиком необходимо открыть панель участников, затем нажать и удерживать кнопку с именем участника, после чего в выпадающем списке выбрать «**Сделать Х докладчиком**».

Чтобы назначить роль в *настольном приложении* нужно щелкнуть **правой кнопкой мыши** на имя участника, в списке выбрать «Изменить роль на следующую» и выбрать роль:

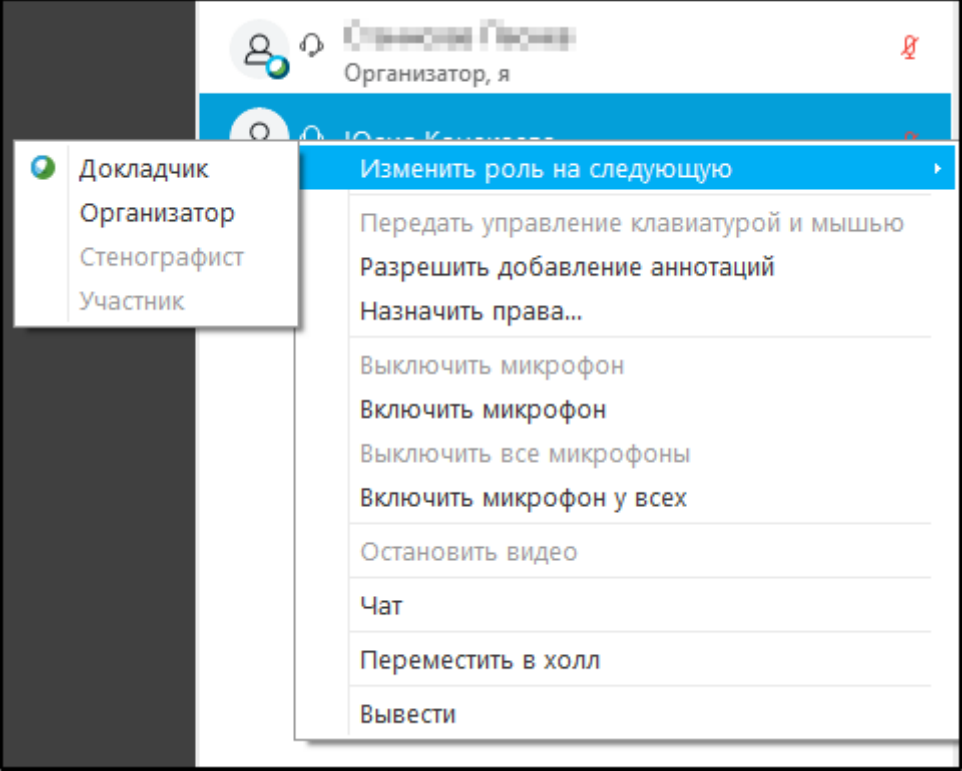

#### <span id="page-17-0"></span>**Управление правами участников**

В *настольном приложении*, помимо назначения ролей, Организатор может управлять правами участников. Панель управления правами можно просмотреть щелкнув правой кнопой мыши, где в списке нужно выбрать пункт «Назначить права»:

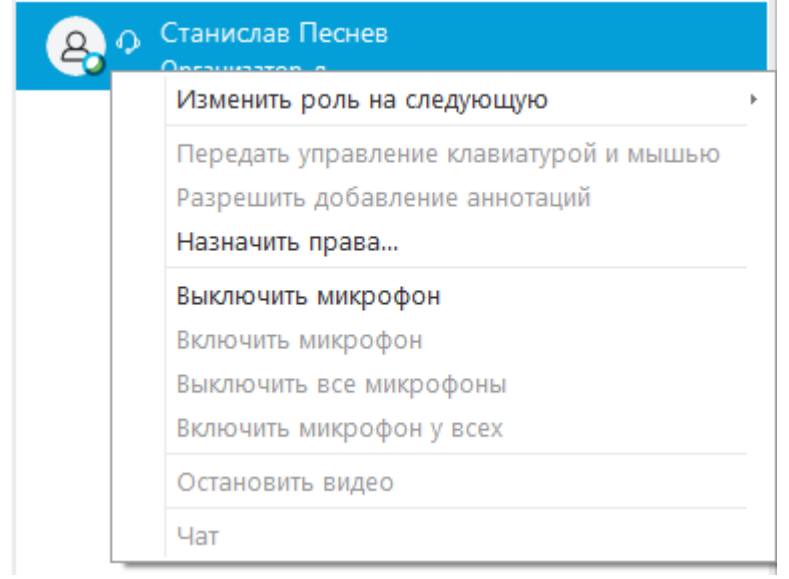

С помощью этой панели, можно управлять правами отдельных участников, либо всех сразу:

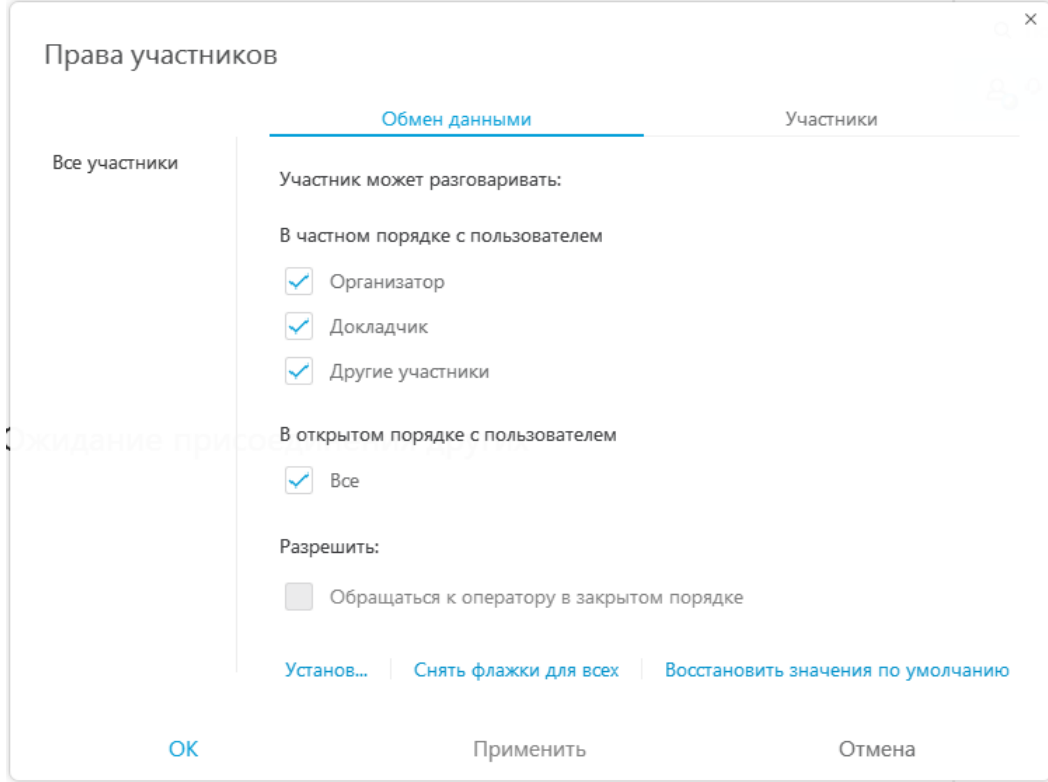

#### Настройки прав для всех участников:

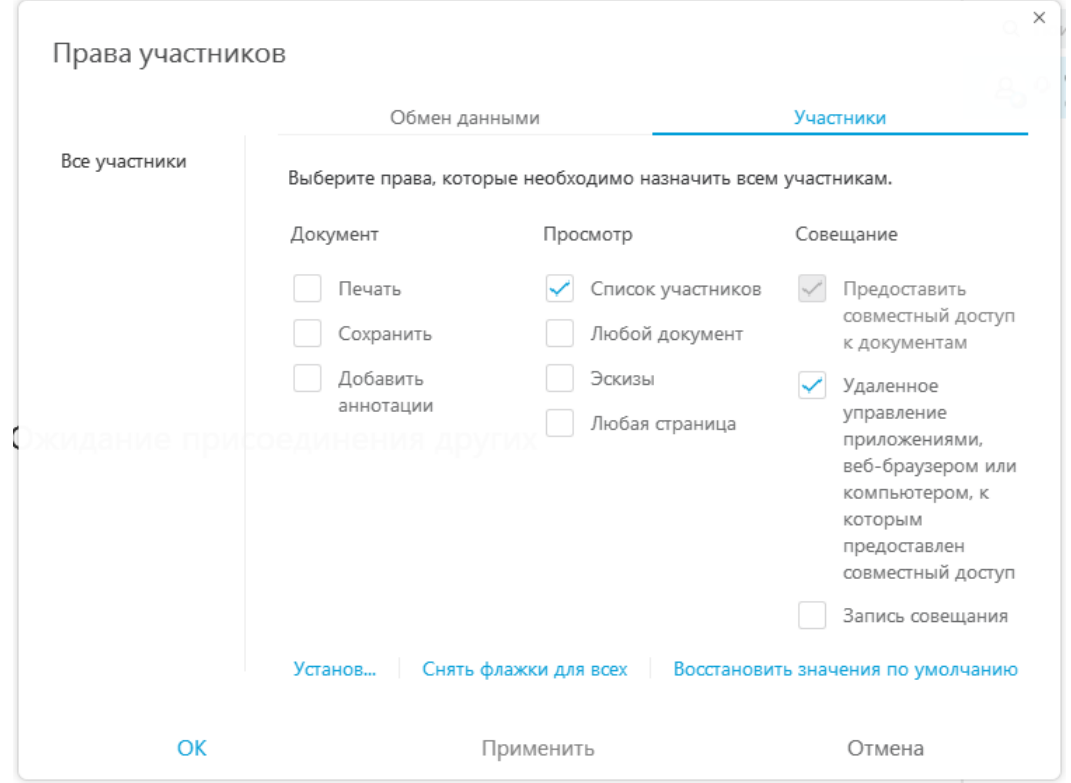

# <span id="page-19-0"></span>**Начало работы с мобильным приложением Webex Meet**

Мобильную версию Webex можно скачать в стандартном магазине приложений для вашего смартфона или планшета — Google Play для Android, либо Apple App Store для iOS.

Принцип работы с мобильным приложением практически не отличается от вебили настольного приложения.

Чтобы создавать совещания нужно также попасть в персональную комнату. Для этого на стартовом экране приложения нужно нажать кнопку «**Вход**»:

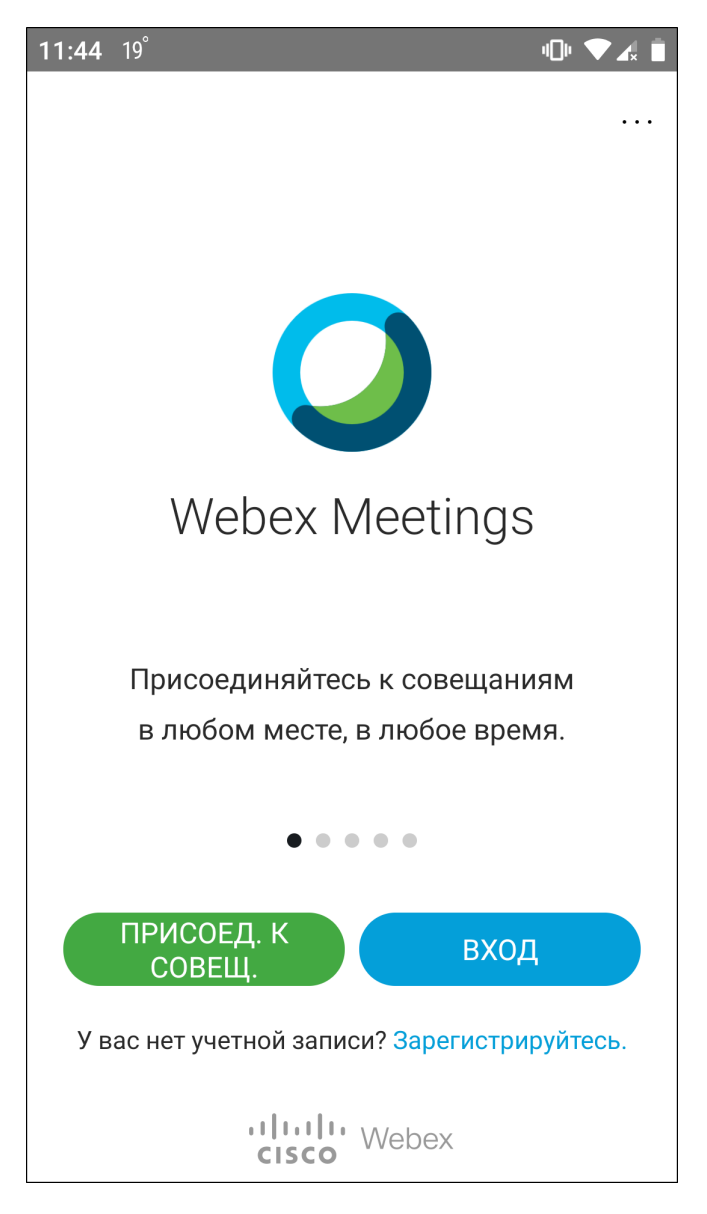

На последующих экранах следуйте указаниям и где требуется введите свои корпоративные учетные данные (как на компьютере):

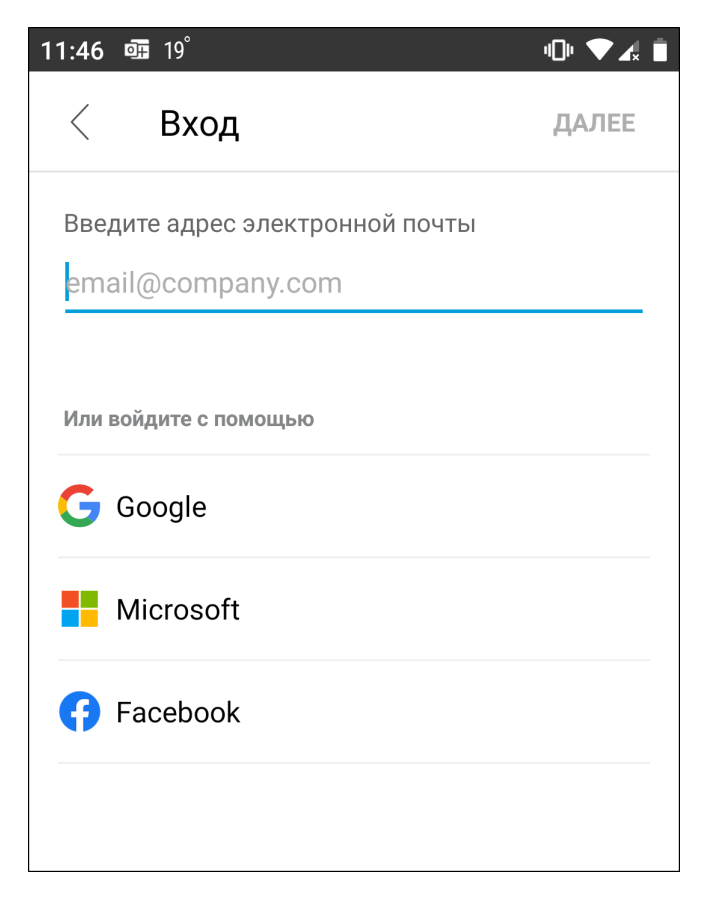

На экране выбора сайта выберите **qmu.webex.com**:

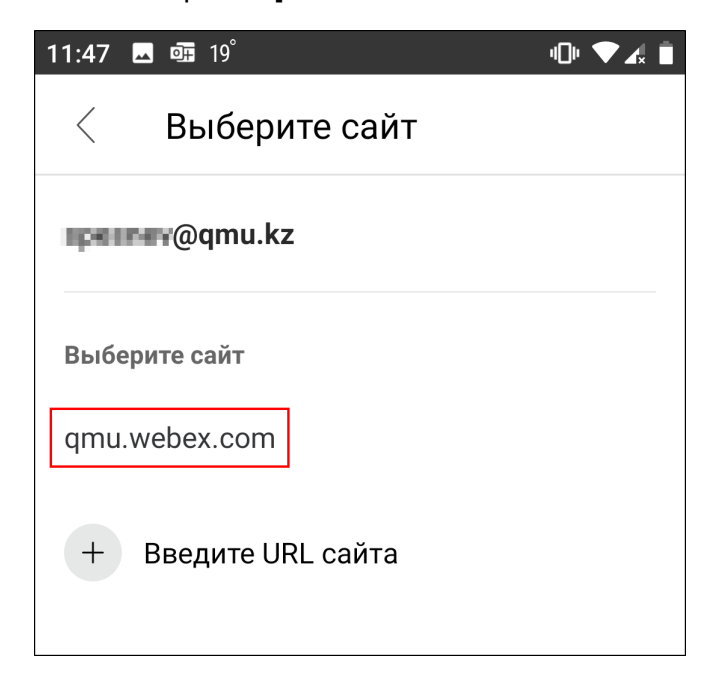

Наконец, вы попадете на главный экран приложения, с такими же элементами управления, что и в веб- или настольном приложении Webex:

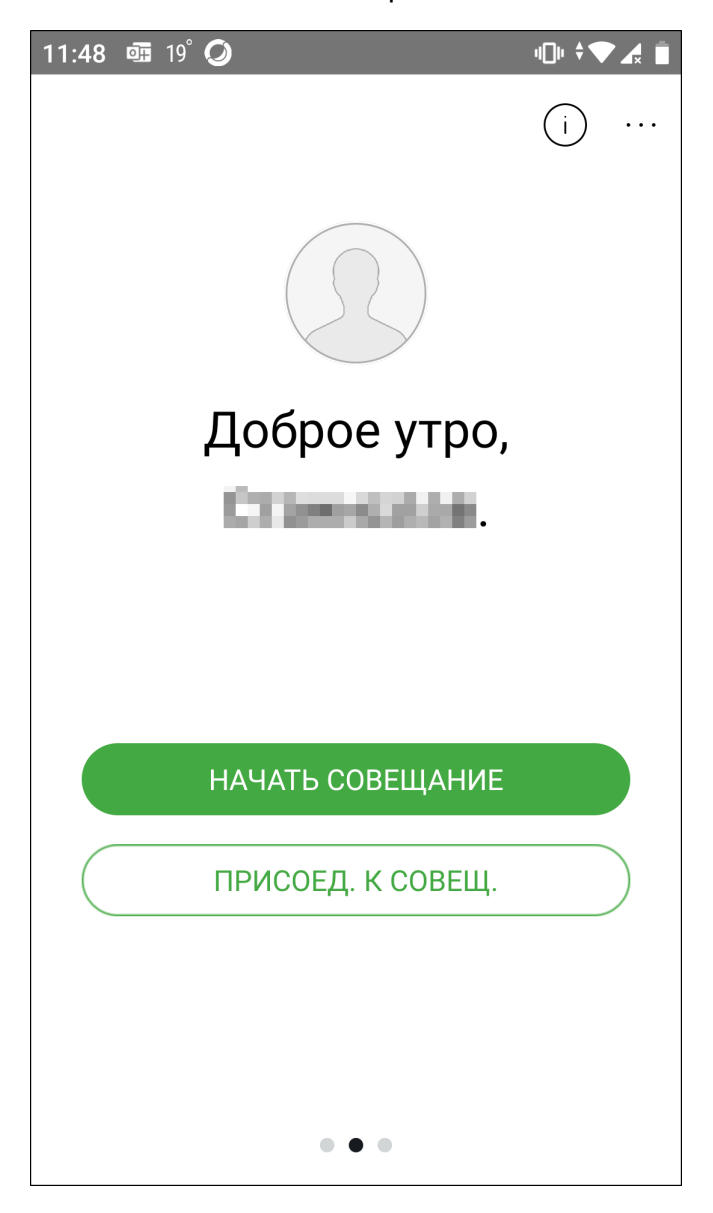

На правом экране можно просмотреть записи совещаний:

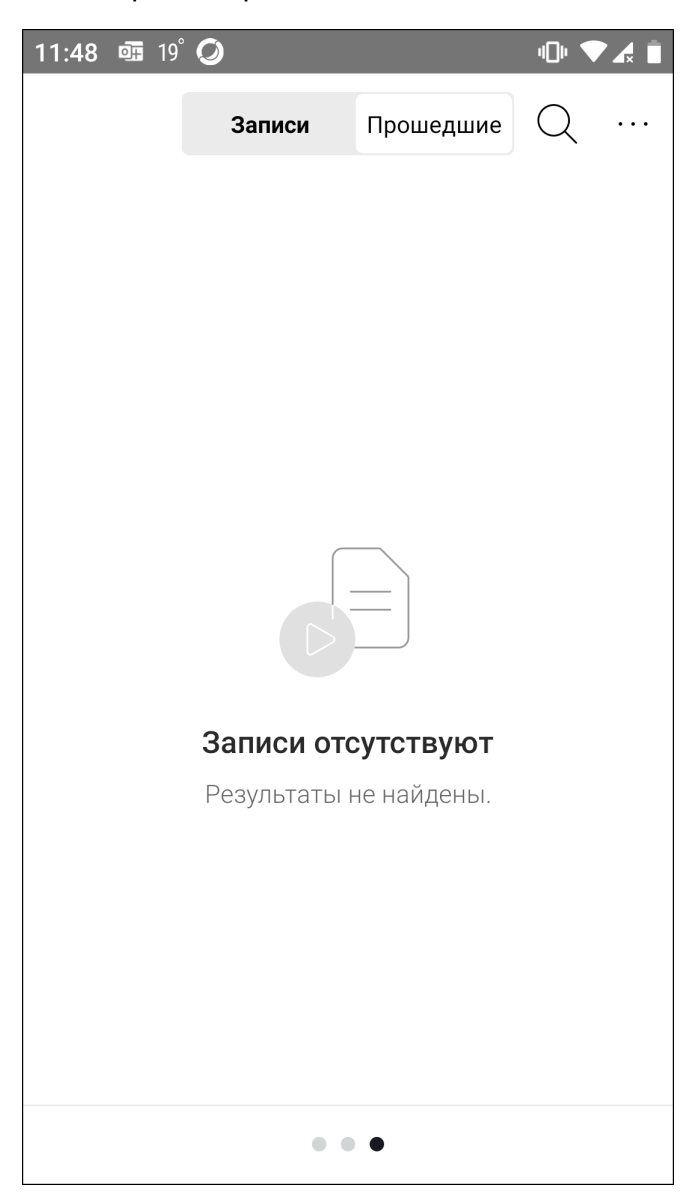

На левом экране отображаются запланированные совещания:

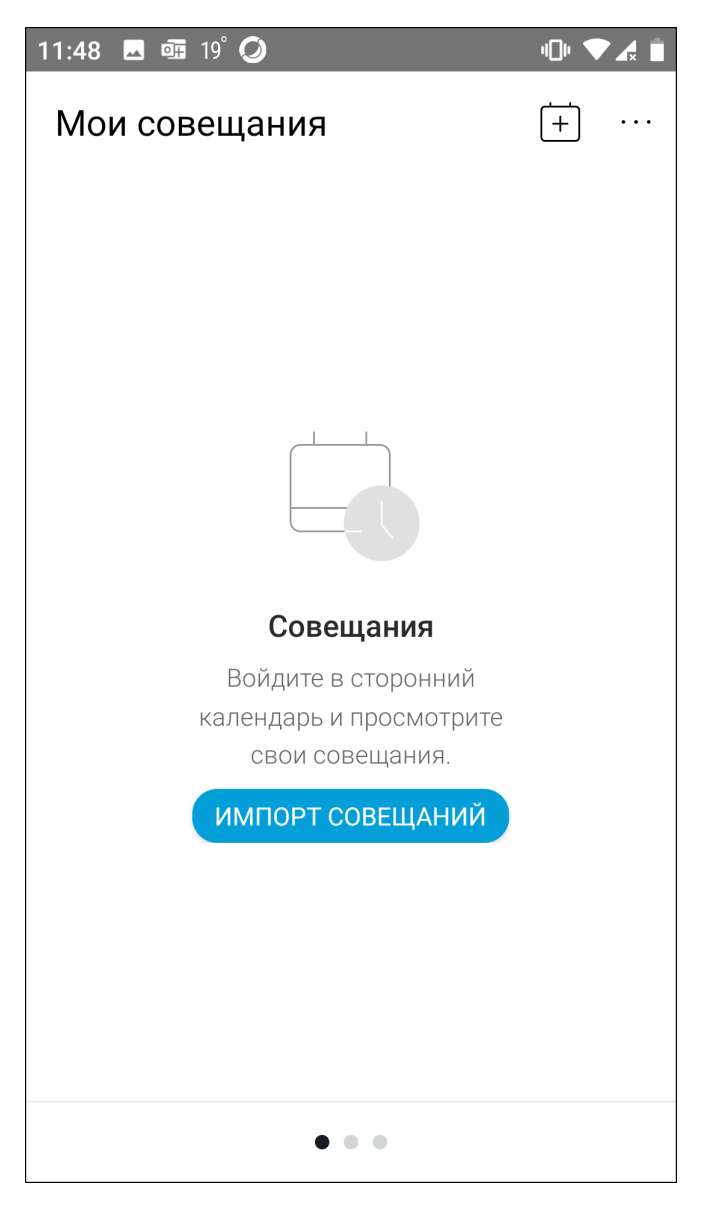

В список совещаний Webex можно импортировать записи о совещаниях из календаря Outlook (Office 365), если нажать на кнопку **Импорт совещаний** и выбрать Office 365.

# **Разное**

### **Настройка личной комнаты**

В меню слева есть раздел «Параметры», в котором есть дополнительные настройки персональной комнаты для совещаний. Например, там можно найти такие пункты как:

- > Автоматическая блокировка комнаты после определенного времени с момента начала
- > Название персональной комнаты
- > Уведомление о входе новый участников в момент отсутствия организатора
- > Изменение макета записи совещания

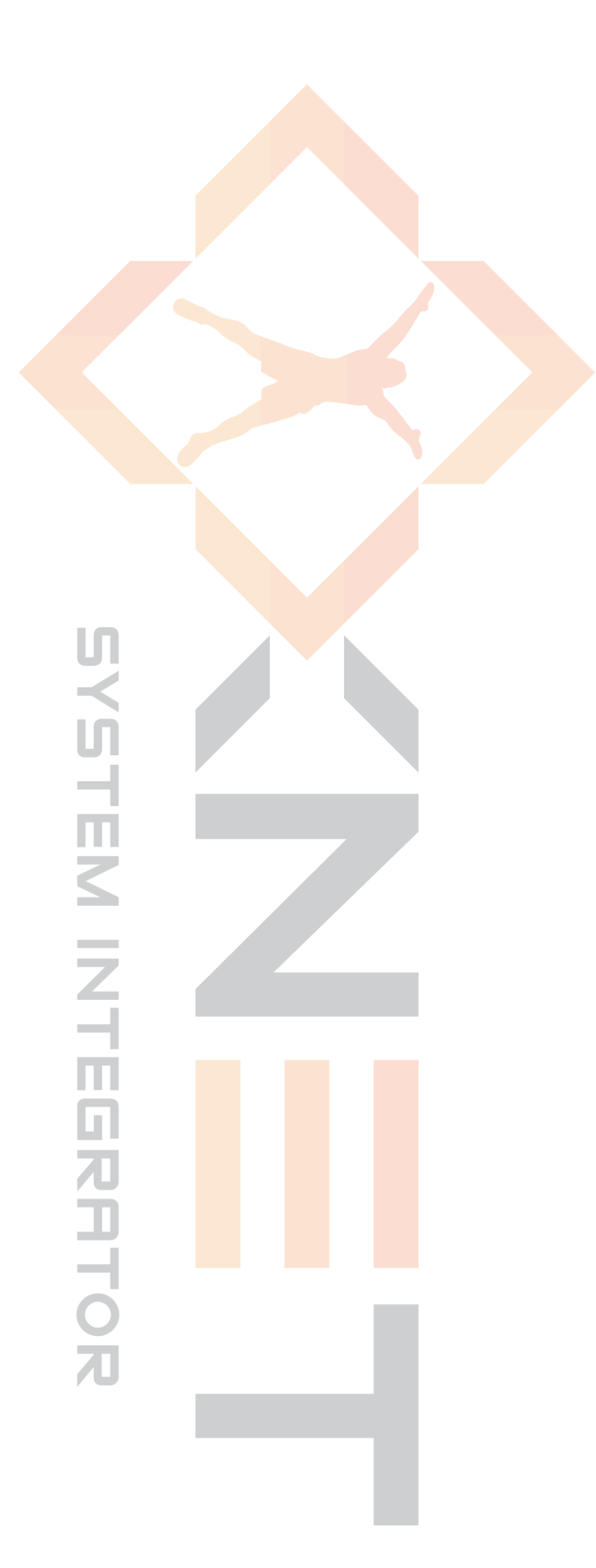